# Setting up LabConnection

**PRINT THIS PAGE** - Save the link below to your favorites in order to complete your labs.

**LAB CONNECTION SETUP ----- YOU MUST HAVE PURCHASED ACCESS KEY CODE WITH YOUR BOOK OR SEPARATELY.**

**Open browser and go to [www.cengagebrain.com](http://www.labconnection.net/)**

## **Option 1: If you have never created a cengagebrain account:**

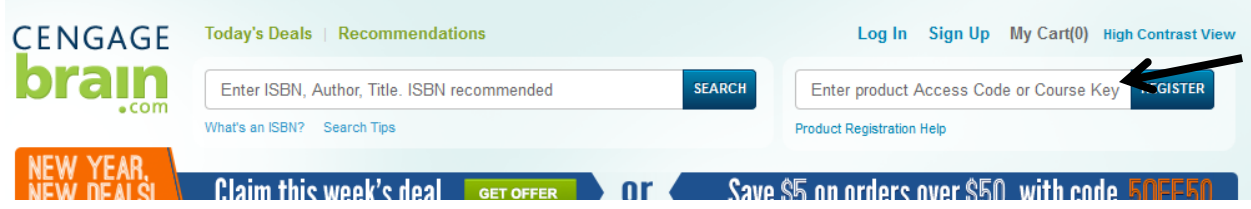

1. Enter the access key code in box (right side) **Click register**

**2. Create yourself an account by completing all required fields…** Enter all your information. Make your **username 9100……@stc-smail.southeasterntech.edu**, create a password, use your Initals and your PIN , choose security question, agree to license, click continue. Choose 2 year school, Vidalia 30474 search. Choose Southeastern Technical College, continue.

3. It will now show the book on the left. (Example of Security class below) Click LabConnection Open under the book info.

#### **My Home**

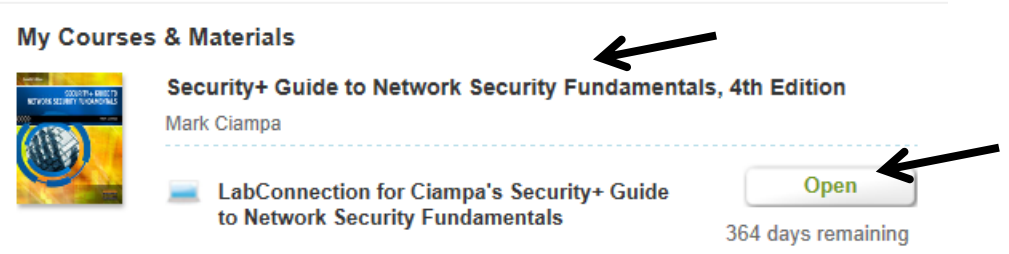

4. The Lab Connection program should open and the following menu bar should be displayed. Click **Activate Product.** Enter the LabConnection **Class Code** in the box and Submit **It will not show that it accepted**!!!.

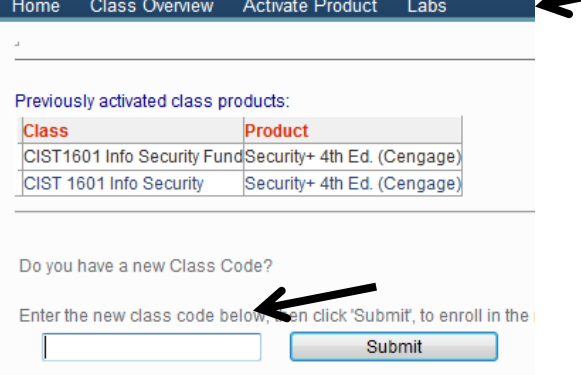

The class code for your course is **located on your Syllabi at top left .**

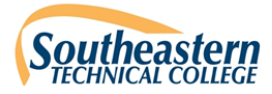

ÿ

Semester: 201412 Fall 2013 Course Title: Information Security Fundamentals Course Number: CIST 1601 Credit Hours/Minutes: 3/3000 **Class Location: Online** Class Meets: Online / 15 wks CRN: 20090 Class Code for Labconnection: 200

Instructor: John Taylor Office Hours: 1:00-4:00 p.m. Monday, Wednesday and Thursday Office Location: Office 810 Medical Technology Bldg Vidalia Campus Email Address: jtaylor@southeasterntech.edu.<br>Phone: 912-538-3116 Fax Number: 912-538-3106

#### **5. Click Class Overview to make sure your course is listed** like example below

**CIST 1601 Information Security Fundamentals COURSE SYLLABUS** 

**Online** Fall Semester 2013 \*\*TENTATIVE - SUBJECT TO CHANGE

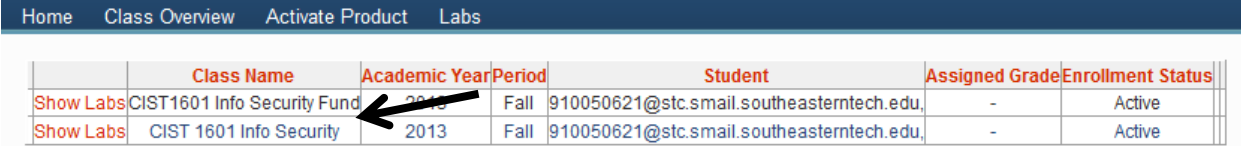

6. Click Labs at top. The labs for your LabConnection course should now be showing.

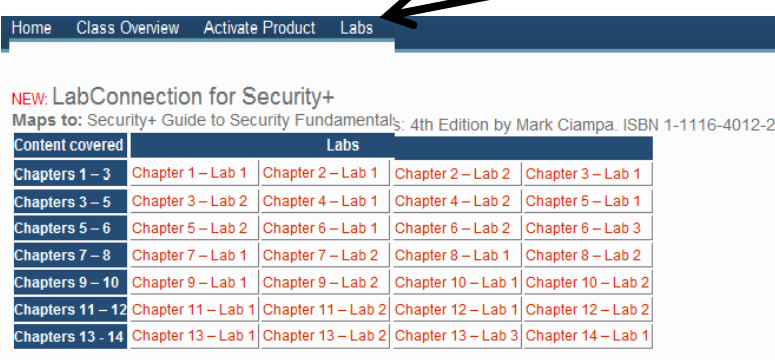

### **Option2: I already have a cengagebrain account.**

**Login using your account. Previous class books should display. Enter the New book Access key in the box top right.** Complete steps 3 – 6 above.

**After completing each lab, click the View Classes button, then Show labs by the class in order for the program to save your work. Make sure your lab grade is displaying. If not it did not save your work. Redo the lab. Make sure you click another lab or another item at the top to record your last lab or it will not save your work. DO NOT CLICK THE X CLOSE BUTTON.**

# **Again, Click and view your grades to ensure labs submitted before closing.**

**From this point forward.** You will login t[o http://login.cengagebrain.com](http://login.cengagebrain.com/) with your 9100….@stcsmail.southeasterntech.edu username and your password you created. Your book will display. Click LabConnection

Open and all the assigned labs will be under the Labs tab. Make sure you click Class Overview, Show Labs to ensure your labs were saved. Then **logout each time.**

**If you have multiple courses with LabConnections.** You will need to login with the same cengagebrain username and password, activate and register each book with steps above for the already a user account steps.